# Configuratie van de eigenschappen van Secure Sensitive Data (SSD) op 200/300 Series beheerde Switches  $\overline{\phantom{a}}$

## Doel

Secure Sensitive Data (SSD) beschermt gevoelige informatie zoals wachtwoorden, verleent of ontzegt gebruikers toegang tot gevoelige gegevens en voorkomt dat configuratiebestanden worden beschadigd door kwaadaardige gebruikers. SSD maakt gebruik van wachtwoordgroepen om gegevens te beveiligen. De wachtwoorden zijn vergelijkbaar met een wachtwoord dat in de switch is opgeslagen en als coderingssleutel wordt gebruikt. Apparaten die het wachtwoord niet kennen, kunnen geen gegevens ontsleutelen waarin het wachtwoord wordt gebruikt.

Het doel van dit document is de functies uit te leggen die beschikbaar zijn op de pagina Eigenschappen SSD.

### Toepasselijke apparaten

·SF/SG 200 en SF/SG 300 Series beheerde Switches

#### **Softwareversie**

•1.3.0.62

### Configuratie van de SSD-eigenschappen

Stap 1. Log in op het web configuratie hulpprogramma en kies Security > Secure Sensitive Data Management > Properties. De pagina *Eigenschappen* wordt nu geopend:

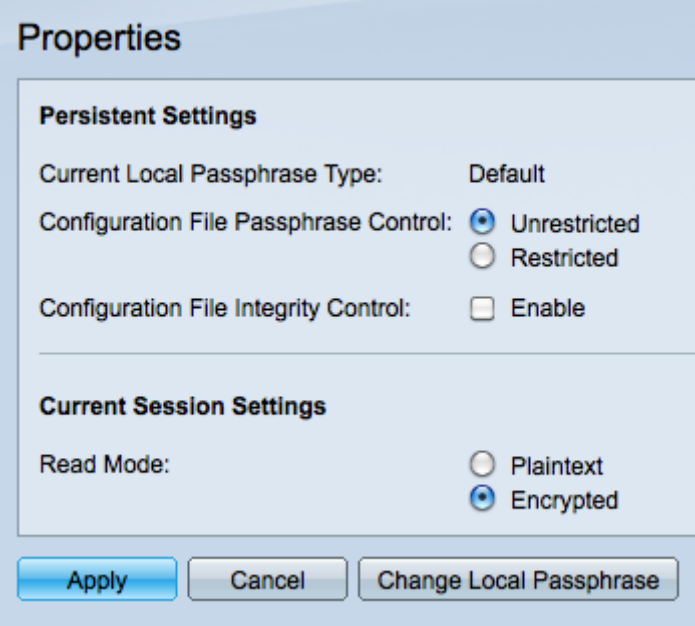

N.B.: Met de huidige lokale wachtwoordgroep wordt beschreven of het apparaat het

standaardwachtwoord of een door de gebruiker gedefinieerd wachtwoord gebruikt.

Stap 2. Klik het gewenste keuzerondje aan in het veld Configuration File Passphrase Control

·Onbeperkt — Verzendt het wachtwoord naar het configuratiebestand, waardoor andere apparaten het wachtwoord kunnen kennen.

·Beperkt — Hiermee wordt het wachtwoord beperkt zodat het niet naar het configuratiebestand kan worden verzonden, waardoor andere apparaten het wachtwoord niet meer kunnen leren.

Stap 3. Controleer het aanvinkvakje Configuration File Integrity Control om bescherming tegen ongewenste wijzigingen in het configuratiebestand in te schakelen.

Stap 4. Klik het gewenste keuzerondje aan in het veld Leesmodus om in te stellen hoe het bestand wordt gelezen.

·Plaintext — Gebruikt plaintext om de huidige sessiegegevens weer te geven.

·Versleuteld — Versleutel het bestand voordat het de sessieinformatie toont.

Stap 5. Klik op Toepassen om de huidige wijzigingen te behouden of op Annuleren om de wijzigingen die op de pagina zijn aangebracht ongedaan te maken.

#### Lokaal wachtwoord wijzigen

.

Stap 1. Log in op het web configuratie hulpprogramma en kies Security > Secure Sensitive Data Management > Properties. Klik op Lokaal wachtwoord wijzigen. De pagina Lokale wachtwoordgroep wijzigen wordt geopend:

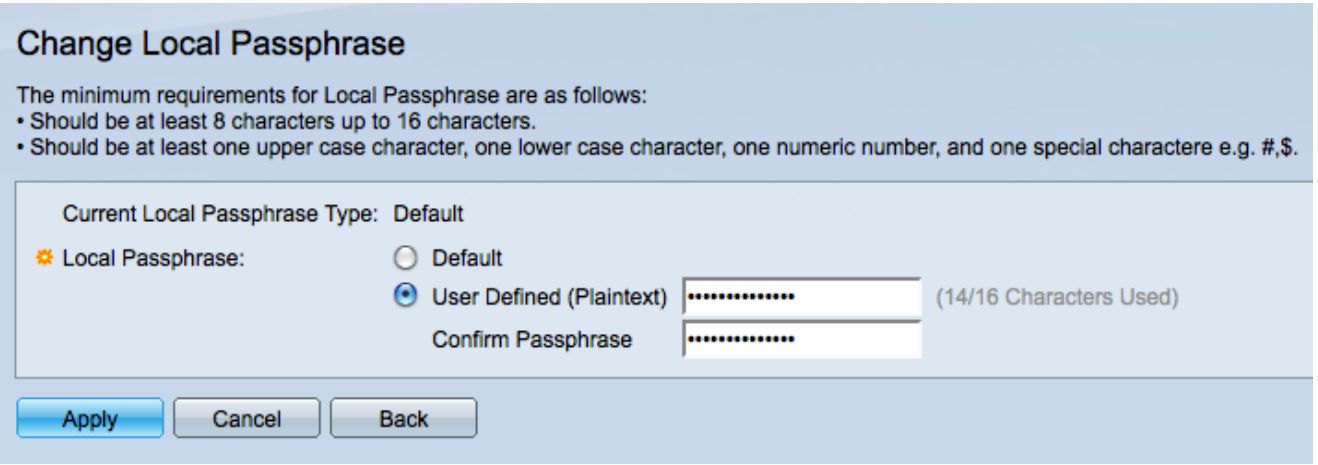

N.B.: Met het huidige lokale wachtwoordtype wordt beschreven welk wachtwoord wordt gebruikt.

Stap 2. Klik het gewenste keuzerondje aan in het veld Local Passphrase.

·Standaard — gebruikt het standaardwachtwoord.

·Door gebruiker gedefinieerd — Door gebruiker gedefinieerd welk wachtwoord wordt gebruikt.

Stap 3. Als op Door gebruiker gedefinieerd is geklikt, voert u het gewenste wachtwoord in het veld in en voert u vervolgens hetzelfde wachtwoord in het veld Wachtwoord bevestigen in.

Stap 4. Kies Toepassen om de aangebrachte wijzigingen te behouden of Annuleren om alle wijzigingen op deze pagina ongedaan te maken.

Stap 5. Kies Terug om terug te keren naar de pagina Eigenschappen.

#### Over deze vertaling

Cisco heeft dit document vertaald via een combinatie van machine- en menselijke technologie om onze gebruikers wereldwijd ondersteuningscontent te bieden in hun eigen taal. Houd er rekening mee dat zelfs de beste machinevertaling niet net zo nauwkeurig is als die van een professionele vertaler. Cisco Systems, Inc. is niet aansprakelijk voor de nauwkeurigheid van deze vertalingen en raadt aan altijd het oorspronkelijke Engelstalige document (link) te raadplegen.